# Gestione delle statistiche EAP 802.1X su uno switch  $\overline{a}$

# Obiettivo

Il protocollo EAP (Extensible Authentication Protocol) è un framework di autenticazione utilizzato di frequente nelle reti wireless e nelle connessioni point-to-point. Supporta più meccanismi di autenticazione, ad esempio schede token, smart card, certificati, password monouso e autenticazione con crittografia a chiave pubblica.

EAPOL (Extensible Authentication Protocol over LAN) è un protocollo di autenticazione delle porte di rete utilizzato in IEEE 802.1x o nel controllo degli accessi alla rete basato sulle porte sviluppato per fornire un accesso di rete generico per l'accesso alle risorse di rete. EAPOL, simile a EAP, è un semplice incapsulamento che può essere eseguito su qualsiasi LAN (Local Area Network).

In questo documento viene spiegato come gestire le statistiche EAP 802.1x sullo switch.

## Dispositivi interessati

- Serie Sx350
- Serie SG350X
- Serie Sx500
- Serie Sx550X

### Versione del software

- 1.4.7.06 Sx500
- 2.3.0.130 Sx350, SG350X, Sx550X

# Gestisci statistiche EAP 802.1x

#### Visualizzazione delle statistiche di un'interfaccia specifica

Passaggio 1. Accedere all'utility basata sul Web dello switch, quindi selezionare Status and Statistics >802.1x EAP.

Nota: Le opzioni di menu disponibili possono variare a seconda del modello di dispositivo. Nell'esempio viene usato SG350X-48MP.

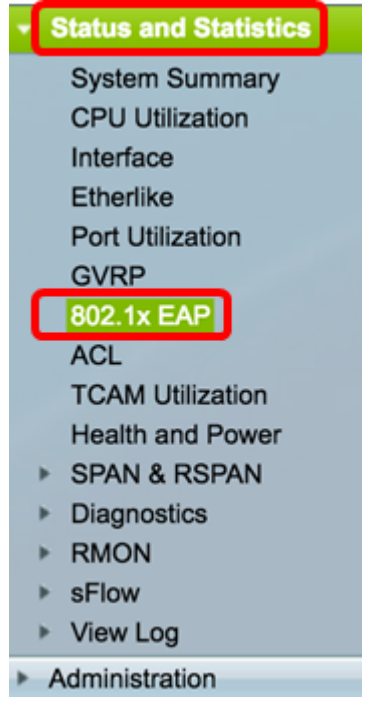

Nota: La pagina 802.1x EAP visualizza informazioni dettagliate sui frame EAP inviati o ricevuti. Per informazioni su come configurare le impostazioni di autenticazione della porta 802.1x sullo switch, fare clic [qui.](ukp.aspx?login=1&pid=2&app=search&vw=1&articleid=3202)

Passaggio 2. Nell'area Interfaccia, scegliere l'interfaccia per la quale visualizzare le statistiche Ethernet.

Nota: Nell'esempio, viene scelta la porta GE5 dell'unità 1.

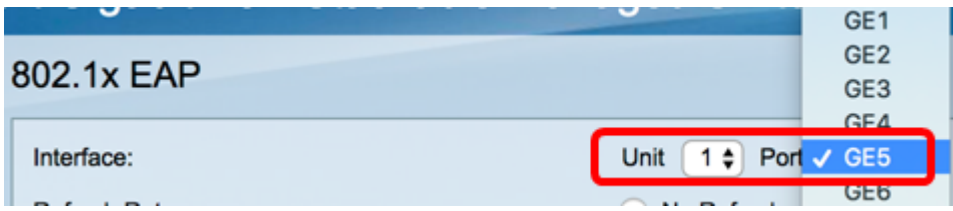

Passaggio 3. Fare clic su una frequenza di aggiornamento nell'area Frequenza di aggiornamento. Periodo di tempo che precede l'aggiornamento delle statistiche dell'interfaccia.

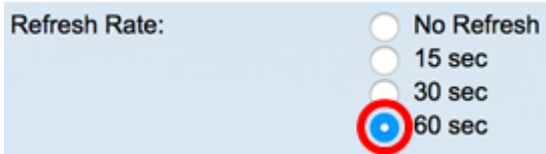

- Nessun aggiornamento le informazioni sull'interfaccia che non verranno aggiornate con le nuove informazioni.
- 15 sec. le informazioni sull'interfaccia vengono aggiornate ogni 15 secondi.
- 30 sec. le informazioni sull'interfaccia vengono aggiornate ogni 30 secondi.
- 60 sec: le informazioni sulle interfacce vengono aggiornate ogni 60 secondi

Nota: Nell'esempio, viene scelto 60 sec.

I valori vengono visualizzati per l'interfaccia selezionata.

• Frame EAPOL EAP ricevuti: frame EAPOL validi ricevuti sulla porta.

- Frame di avvio EAPOL ricevuti: frame di avvio EAPOL validi ricevuti sulla porta.
- Frame di disconnessione EAPOL ricevuti Frame di disconnessione EAPOL ricevuti sulla porta.
- Frame di annuncio EAPOL ricevuti: frame di annuncio EAPOL ricevuti sulla porta.
- Frame di richiesta di annuncio EAPOL ricevuti: frame di richiesta di annuncio EAPOL ricevuti sulla porta.
- Frame non validi EAPOL ricevuti Frame non validi EAPOL ricevuti sulla porta.
- Frame di errore lunghezza EAP EAPOL ricevuti Frame di errore EAPOL con lunghezza del corpo del pacchetto non valida ricevuti su questa porta.
- Frame MKPDU con CKN non riconosciuto ricevuti: frame EAP con CKN non riconosciuto ricevuti su questa porta.
- Frame non validi MKPDU ricevuti: frame non validi MKPDU (Key Agreement Protocol Data Unit) MACsec ricevuti sulla porta.
- Versione ultimo frame EAPOL: numero di versione del protocollo associato all'ultimo frame EAPOL ricevuto.
- Origine ultimo frame EAPOL: indirizzo MAC (Media Access Control) di origine collegato all'ultimo frame EAPOL ricevuto.
- Frame supplicant EAP EAPOL trasmessi Frame supplicant EAPOL EAP trasmessi sulla porta.
- Frame di avvio EAPOL trasmessi Frame di avvio EAPOL trasmessi sulla porta.
- Frame di disconnessione EAPOL trasmessi Frame di disconnessione EAPOL trasmessi sulla porta.
- Frame di annuncio EAPOL trasmessi: frame di annuncio EAPOL trasmessi sulla porta.
- Frame di richiesta di annuncio EAPOL trasmessi Frame di richiesta di annuncio EAPOL trasmessi sulla porta.
- Frame autenticatori EAP EAPOL trasmessi Frame autenticatori EAP trasmessi sulla porta.
- Frame MKA EAPOL senza CKN trasmessi: frame MKA (MACsec Key Agreement) senza CKN trasmessi sulla porta.

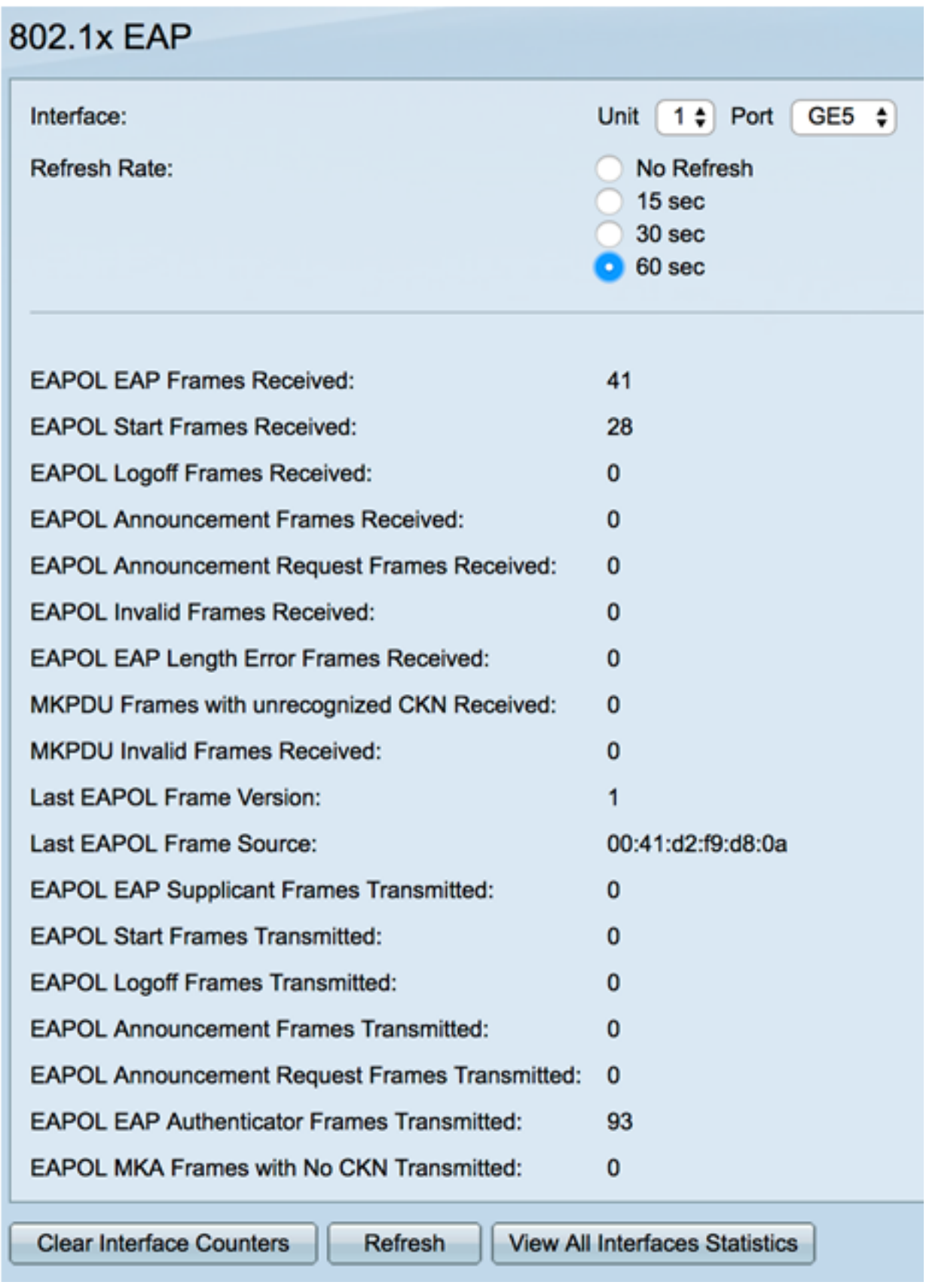

Passaggio 4. (Facoltativo) Fare clic su Clear Interface Counters per cancellare i contatori dell'interfaccia scelta.

Passaggio 5. (Facoltativo) Fare clic sul pulsante Aggiorna per aggiornare la pagina delle statistiche.

A questo punto, le statistiche 802.1x EAP di un'interfaccia sullo switch devono essere gestite correttamente.

### Visualizza statistiche di tutte le interfacce

Passaggio 1. Nella pagina 802.1x EAP, fare clic su Visualizza tutte le statistiche delle interfacce per visualizzare tutte le porte in visualizzazione tabella.

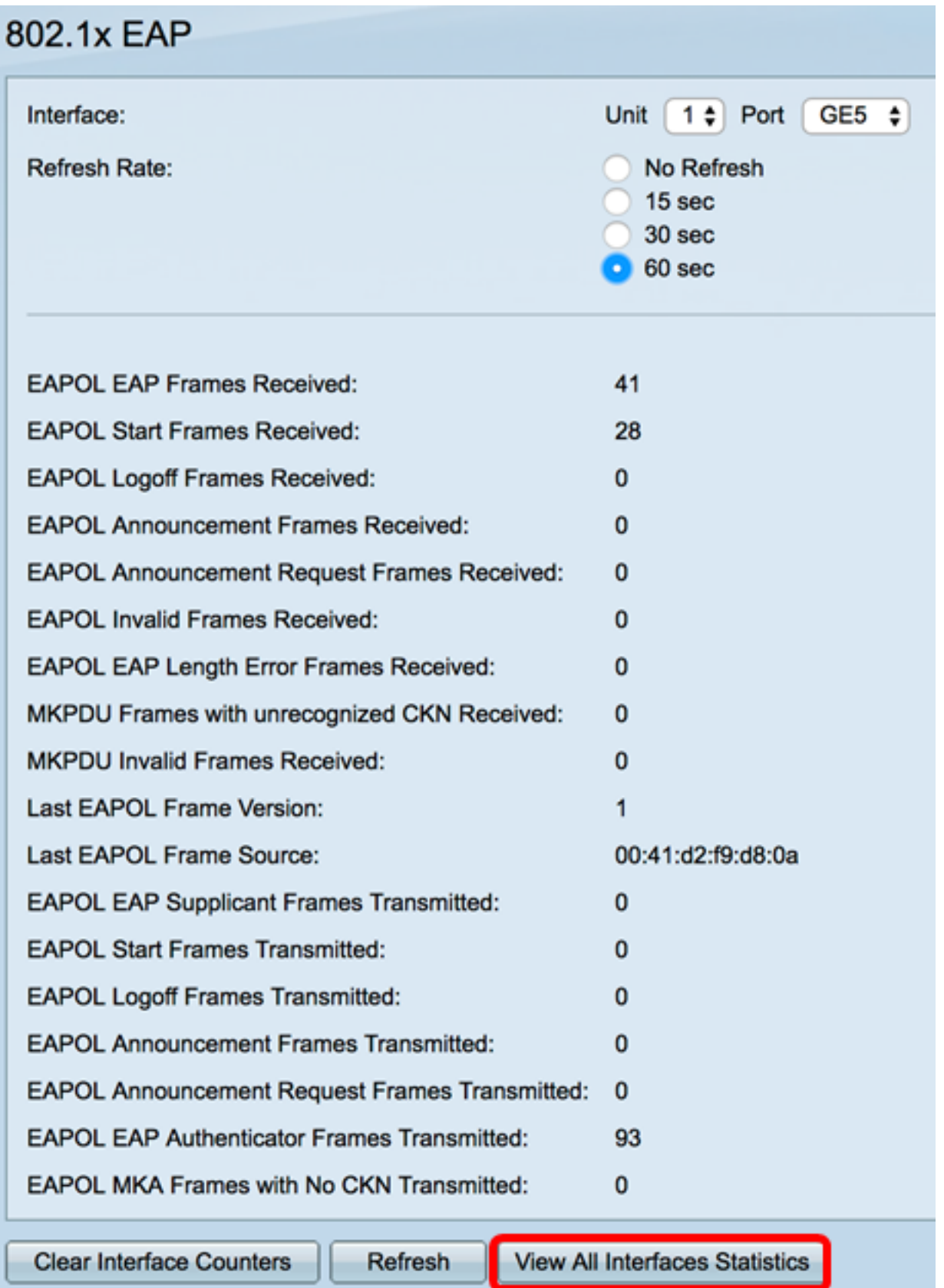

Passaggio 2. (Facoltativo) Scegliere una frequenza di aggiornamento dall'elenco a discesa Frequenza di aggiornamento. Periodo di tempo che precede l'aggiornamento delle statistiche dell'interfaccia.

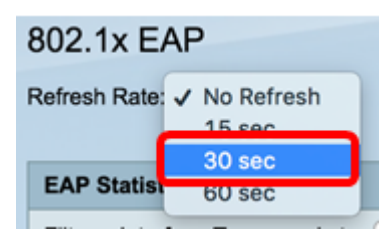

Nota: Nell'esempio, viene scelto 30 sec.

Passaggio 3. Scegliere il tipo di interfaccia dall'elenco a discesa Tipo di interfaccia.

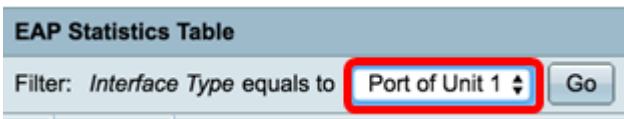

Nota: Nell'esempio, viene scelto Port of Unit 1 (Porta dell'unità 1).

Passaggio 4. Fare clic su Vai.

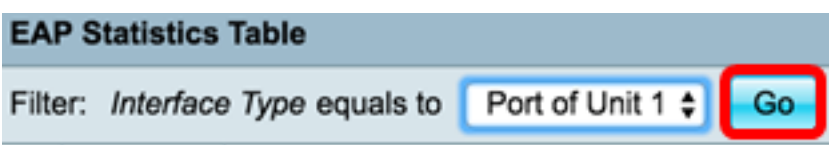

La tabella delle statistiche EAP visualizza le statistiche di tutte le porte dello switch scelto.

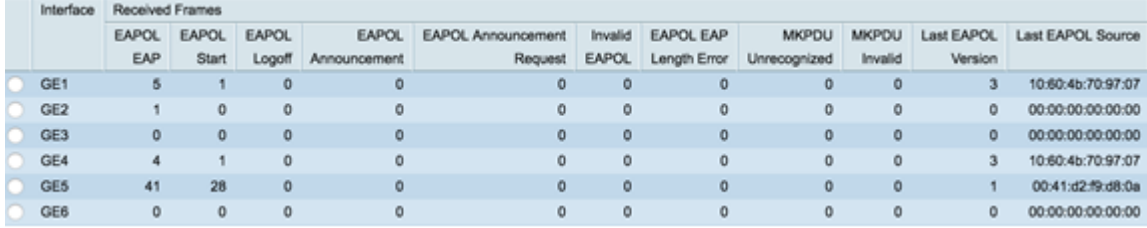

Passaggio 5. (Facoltativo) Scorrere la pagina verso destra o sinistra per visualizzare altre statistiche.

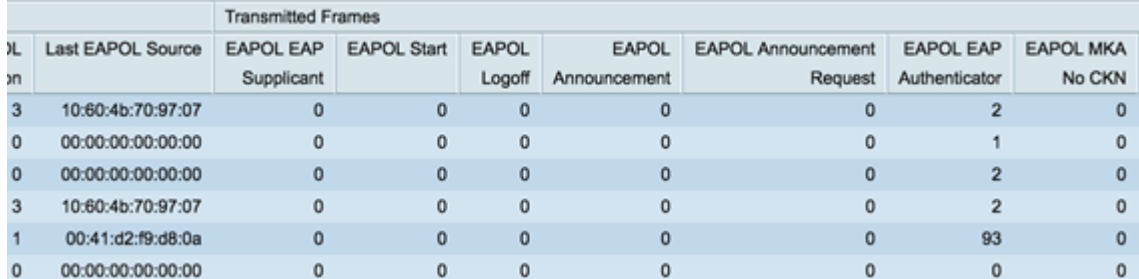

Passaggio 6. (Facoltativo) Fare clic su Clear All Interface Counters per cancellare i contatori dell'interfaccia scelta.

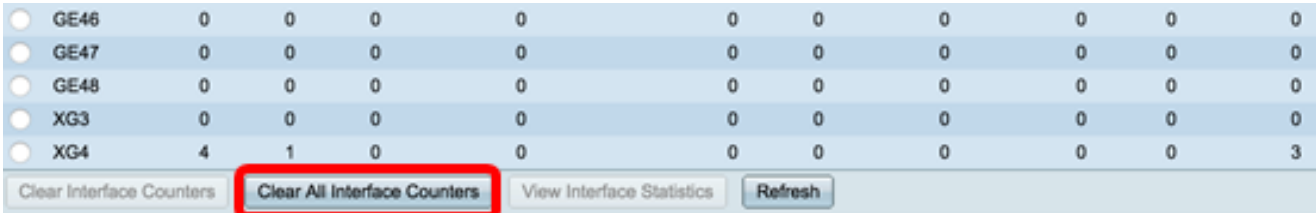

Passaggio 7. (Facoltativo) Fare clic su Aggiorna per aggiornare la pagina delle statistiche.

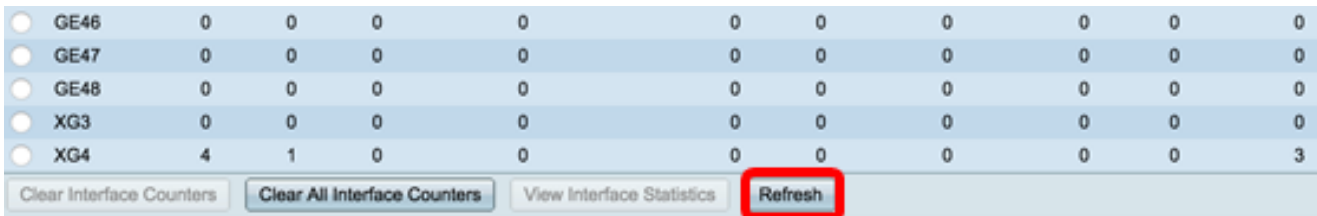

Passaggio 8. (Facoltativo) Per cancellare i contatori di un'interfaccia specifica, fare clic sull'interfaccia, quindi sul pulsante Cancella contatori interfaccia.

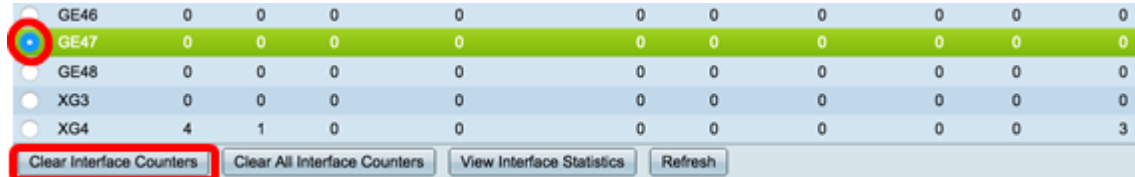

Passaggio 9. (Facoltativo) Per visualizzare le statistiche di un'interfaccia specifica, fare clic sull'interfaccia, quindi sul pulsante Visualizza statistiche interfaccia.

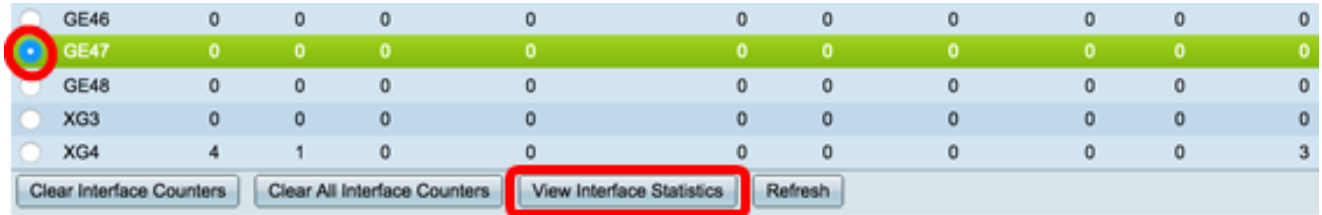

A questo punto, le statistiche 802.1x EAP di tutte le porte dello switch sono state visualizzate correttamente.

## Qui è disponibile un video relativo a questo articolo...

Fare clic qui per visualizzare altre Tech Talks di Cisco